### **วิธีการพิมพ์แบบ 2 หน้าอัตโนมัติเครื่องพิมพ์รุ่น ME82WD สา หรบัMac OS X**

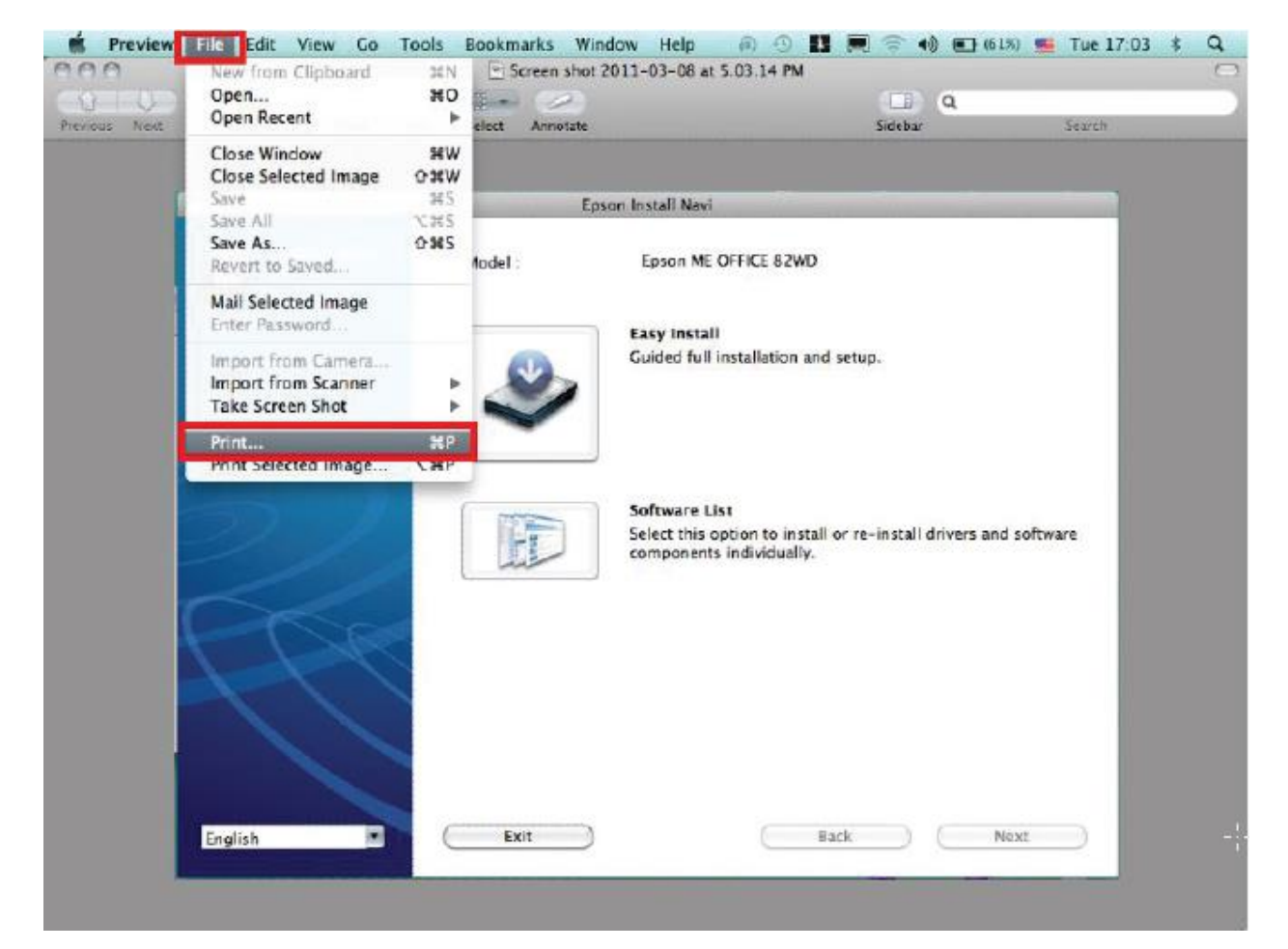

## **1.เปิดไฟล์ที่ต้องการพิมพ์คลิกที่ File เลือก Print**

#### **2.**

- **1. เลอืกชอื่ เครอื่ งพมิ พ์**
- ี่ 2. กำหนดค่าต่างๆ

#### **3. เลือก Print Setting**

# **4. เลือกการตั้งค่า ข้อจ ากัดต้องเป็ น Media Type : plain paper เท่านั้น**

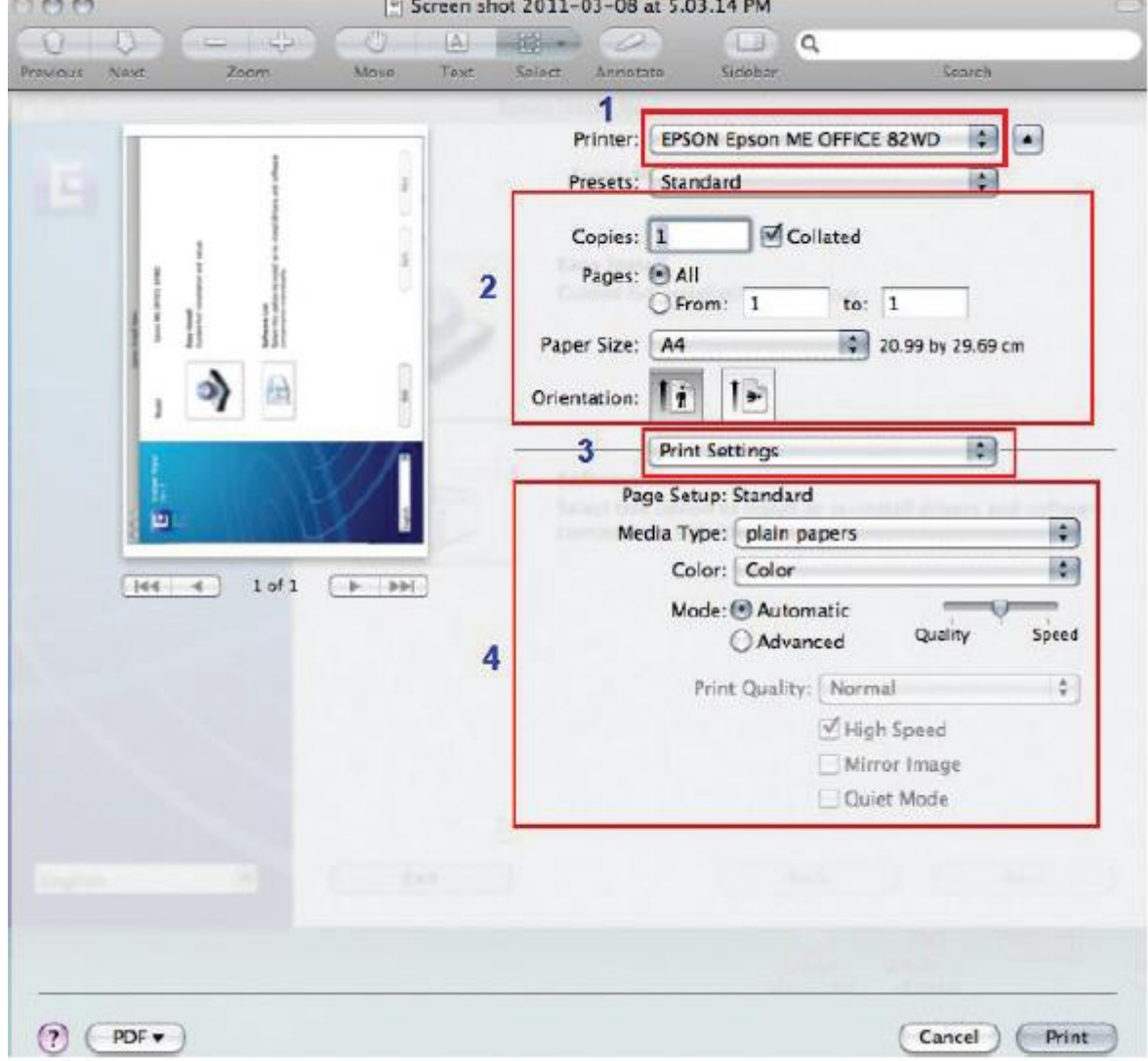

- **3.**
- **1. เลือก Output Setting**

## **2. เลือก 2-sided Printing**

#### **3. Binding edge : เลือก 2-sided long edge หรือ 2-sided short edge**

**4. คลิกที่Print**

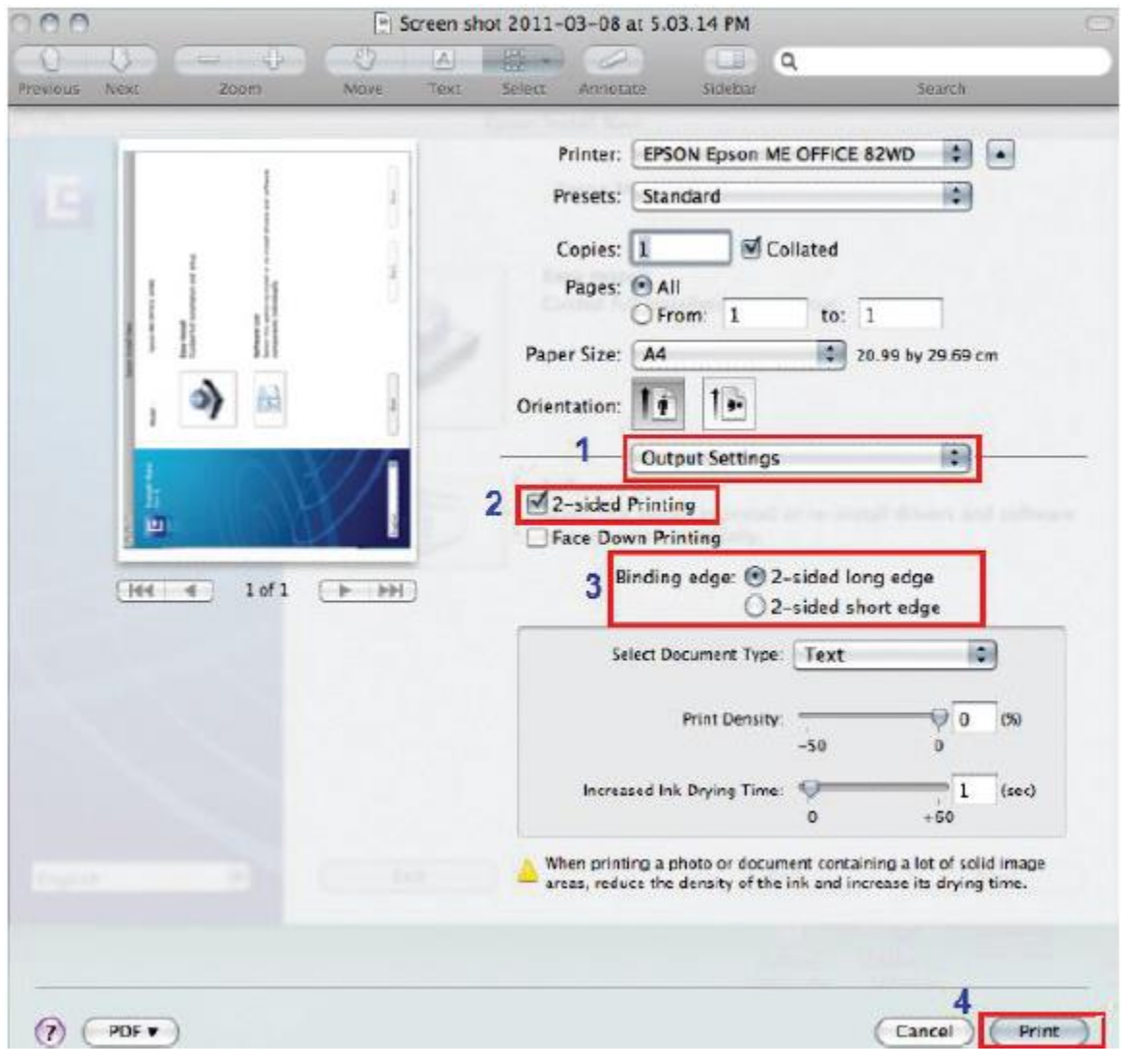